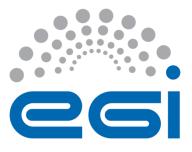

# **EGI-Engage**

## iCOMCOT Web Portal User's Guide

| Date            | 18 May 2016                            |
|-----------------|----------------------------------------|
| Activity        | WP6                                    |
| Lead Partner    | Academia Sinica                        |
| Document Status | FINAL                                  |
| Document Link   | https://documents.egi.eu/document/2784 |

### Abstract

This user guide describes the user interfaces of iCOMCOT Web Portal. iCOMCOT is a web portal services to simulate the entire lifespan of a tsunami, from its generation, propagation and runup/rundown on coastal regions, by the Cornell Multi-grid Coupled Tsunami Model (COMCOT).

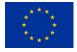

This material by Parties of the EGI-Engage Consortium is licensed under a <u>Creative Commons</u> <u>Attribution 4.0 International License</u>. The EGI-Engage project is co-funded by the European Union (EU) Horizon 2020 program under Grant number 654142 <u>http://go.egi.eu/eng</u>

#### **COPYRIGHT NOTICE**

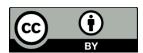

This work by Parties of the EGI-Engage Consortium is licensed under a Creative Commons Attribution 4.0 International License (http://creativecommons.org/licenses/by/4.0/). The EGI-Engage project is co-funded by the European Union Horizon 2020 programme under grant number 654142.

#### **DOCUMENT LOG**

| Issue | Date     | Comment           | Author/Partner |
|-------|----------|-------------------|----------------|
| v.1   | 14/04/16 | Document creation | E. Yen/ AS     |

#### **TERMINOLOGY**

A complete project glossary is provided at the following page: <u>http://www.egi.eu/about/glossary/</u>

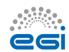

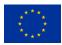

## Contents

| 1 | Introduction         | . 4 |
|---|----------------------|-----|
| 2 | Main Page            | . 5 |
| 3 | Simulation Workflow  | . 6 |
| 4 | Result Visualization | . 9 |

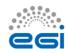

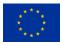

### **1** Introduction

iCOMCOT is a web portal services to simulate the entire lifespan of a tsunami, from its generation, propagation and runup/rundown on coastal regions, by the Cornell Multi-grid Coupled Tsunami Model (COMCOT). iCOMCOT portal provides the ease-to-use web interface to simulate a tsunami event after defining only the local mechanism, simulation region and tidal stations, by hiding complex scientific configuration process. In addition, to speed up the simulation, iCOMCOT takes advantages of OpenMP computing model and distributed cloud resources over the e-Infrastructure.

User only needs the web browser to access to the iCOMCOT web portal services. The following browsers are supported:

- Chrome 3+
- Firefox 3.5+
- Opera 12+
- Safari 4+
- Internet Explorer 8+

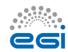

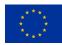

### 2 Main Page

From the main page, user could apply for a personal account or login to the services. Background and contact information of iCOMCOT web portal services could be also found at the iCOMCOT web homepage as in Figure 1

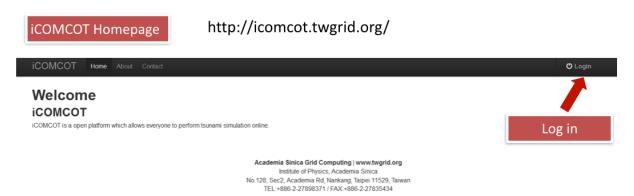

Figure 1iCOMCOT Web Portal Homepage

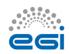

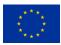

## **3** Simulation Workflow

After logging in, simulation starts from filling in parameters of focal mechanisms. Figure 2 shows an example of earthquake outside the east coast of Taiwan, an event of scale 7.1.

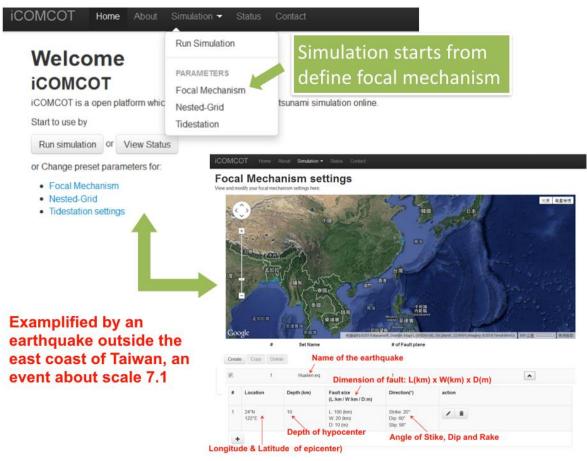

Figure 2 Define the focal mechanism

Then, define simulation region of an event as Figure 3, and followed by defining the observation stations as Figure 4.

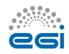

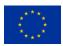

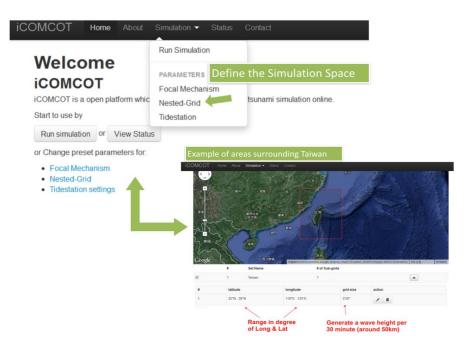

Figure 3 Define the Simulation Space

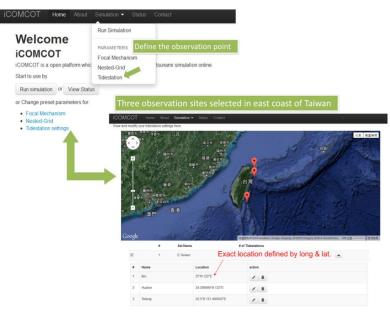

Figure 4 Define the Observation Points

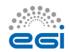

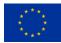

| iCOMC                  | OT Ho        | me About Simul           | ation - Status | Contact         |        |  |
|------------------------|--------------|--------------------------|----------------|-----------------|--------|--|
| 1. Basic p             | parameters   | 2.Focal Mechanism        | 3.Nested-Grid  | 4. Tide Station | 5. Run |  |
| Step<br><sub>Run</sub> | 5            |                          |                |                 |        |  |
| Alls                   | selected     | parameters               |                |                 |        |  |
| Simu                   | ulation Name | •                        |                |                 |        |  |
| Simu                   | ulation Time |                          |                |                 | 1      |  |
| Time                   | to save dat  | а                        |                |                 | 0.5    |  |
| Foca                   | al Mechanisr | n                        |                |                 |        |  |
| Nest                   | ed-Grid      |                          |                |                 |        |  |
| Tide                   | station      |                          |                |                 |        |  |
| ← P                    | revious Ne   | ext $\rightarrow$ Submit |                |                 |        |  |

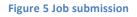

When all these required parameters are set and then submit to simulation job to run. Job status would be updated and checked at the web portal as Figure 6.

|     |                 | the status of furnin | ig ainulation, retreive ainulati               |              |                   |          |             |                      |
|-----|-----------------|----------------------|------------------------------------------------|--------------|-------------------|----------|-------------|----------------------|
|     | Simulation Name | Status               | ng simulation, retreive simulati<br>Start Time | Elapsed Time | Action            |          |             |                      |
| 1   | TWSim1          | POST-PROCESS         | Fri Apr 15 2016<br>17:11:02 GMT+0800 (CST)     | 0:06:01      | i≣<br>View Detail | View Log |             |                      |
| 2 : | Sim-2016032902  | DONE                 | Tue Mar 29 2016<br>16:25:24 GMT+0800 (CST)     | 0:22:58      | i≣<br>View Detail | View Log | View Result | L<br>Download Result |
| 3   | Sim-20160329    | DONE                 | Tue Mar 29 2016<br>12:43:53 GMT+0800 (CST)     | 1:33:08      | i≣<br>View Detail | View Log | View Result | L<br>Download Result |
| 4 : | SCS6            | DONE                 | Sun Mar 29 2015<br>15:13:11 GMT+0800 (CST)     | 0:04:50      | i≣<br>View Detail | View Log | View Result | L<br>Download Result |
| 5   | SCS6            | DONE                 | Sat Mar 28 2015<br>17:55:53 GMT+0800 (CST)     | 0:05:13      | I≣<br>View Detail | View Log | View Result | L<br>Download Result |

Figure 6 Job Status Check from the Web Portal

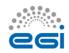

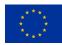

## **4** Result Visualization

Simulation results include the initial surface, maximum wave height (Figure 7), wave height records in time series at each observation point (tide station)(Figure 8), wave propagation animation (Figure 9), and bathymetry (Figure 10)

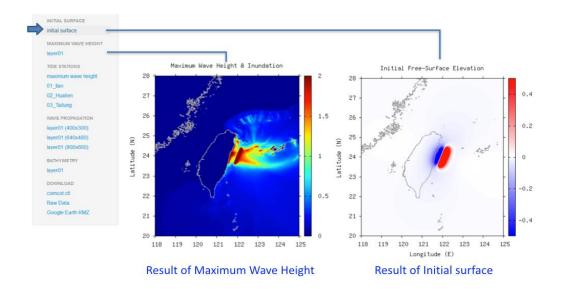

Figure 7 Results of Initial Surface and Maximum Wave Height

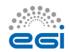

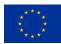

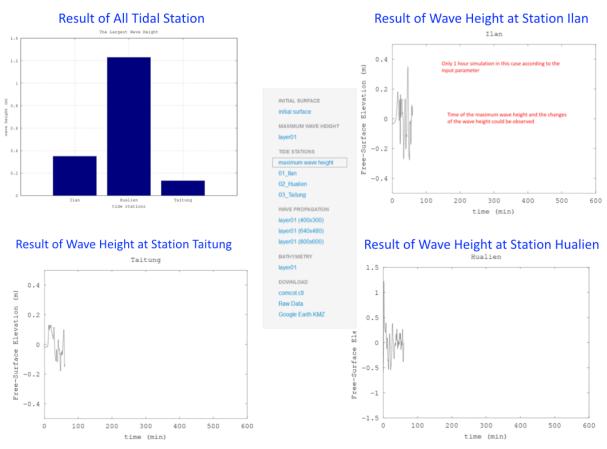

Figure 8 Result of Wave Height at Defined Observation Point (Tide Station)

### Wave Propagation in Animation

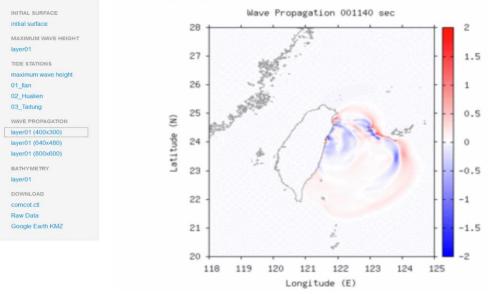

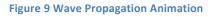

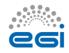

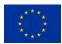

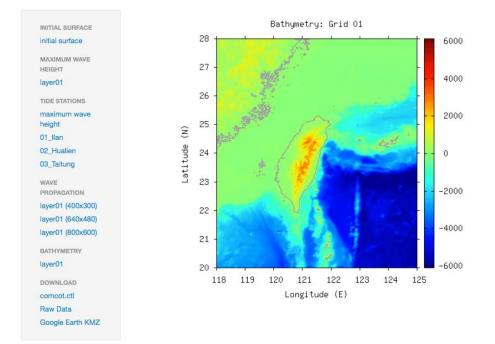

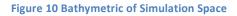

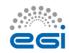

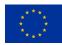